# Cisco Supervisor Desktop-Probleme mit der Internet Connection Firewall unter Windows XP Ī

# Inhalt

[Einführung](#page-0-0) [Voraussetzungen](#page-0-1) [Anforderungen](#page-0-2) [Verwendete Komponenten](#page-0-3) [Konventionen](#page-1-0) [Hintergrundinformationen](#page-1-1) [Problem](#page-1-2) [Lösung](#page-2-0) [Zugehörige Informationen](#page-5-0)

# <span id="page-0-0"></span>**Einführung**

In diesem Dokument wird ein Grund beschrieben, warum auf dem Cisco Supervisor Desktop derzeit keine Agenten angezeigt werden, die in einer Cisco IP Contact Center (IPCC)-Umgebung beim Cisco Agent Desktop angemeldet sind.

# <span id="page-0-1"></span>Voraussetzungen

### <span id="page-0-2"></span>Anforderungen

Die Leser dieses Dokuments sollten über folgende Punkte Bescheid wissen:

- Cisco CallManager
- Cisco Customer Response Solutions (CRS)
- Cisco Agent Desktop
- Microsoft Windows XP Internet Connection Firewall (ICF)

### <span id="page-0-3"></span>Verwendete Komponenten

Die Informationen in diesem Dokument basieren auf den Versionen Software und Hardware:

- Cisco CallManager Version 3.x und höher
- Cisco CRS Version 3.x und höher
- Microsoft Windows XP

Die Informationen in diesem Dokument beziehen sich auf Geräte in einer speziell eingerichteten Testumgebung. Alle Geräte, die in diesem Dokument benutzt wurden, begannen mit einer gelöschten (Nichterfüllungs) Konfiguration. Wenn Ihr Netz Live ist, überprüfen Sie, ob Sie die

mögliche Auswirkung jedes möglichen Befehls verstehen.

### <span id="page-1-0"></span>Konventionen

Weitere Informationen zu Dokumentkonventionen finden Sie unter [Cisco Technical Tips](//www.cisco.com/en/US/tech/tk801/tk36/technologies_tech_note09186a0080121ac5.shtml) [Conventions.](//www.cisco.com/en/US/tech/tk801/tk36/technologies_tech_note09186a0080121ac5.shtml)

## <span id="page-1-1"></span>**Hintergrundinformationen**

Eine Firewall ist ein Sicherheitssystem, das als Sicherheitsgrenze zwischen einem Netzwerk und außerhalb des Netzwerks fungiert. Windows XP enthält eine Internet Connection Firewall (ICF)- Software, mit der die Kommunikation zwischen dem Internet und dem internen Netzwerk eingeschränkt werden kann. ICF schützt außerdem einen einzelnen Computer, der mit dem Internet verbunden ist, über ein Kabelmodem, ein DSL-Modem oder ein Einwählmodem.

## <span id="page-1-2"></span>Problem

Nachdem Sie sich beim Cisco Supervisor Desktop angemeldet haben, sollte der Supervisor alle Agenten sehen, die derzeit beim Cisco Agent Desktop angemeldet sind (siehe Abbildung 1).

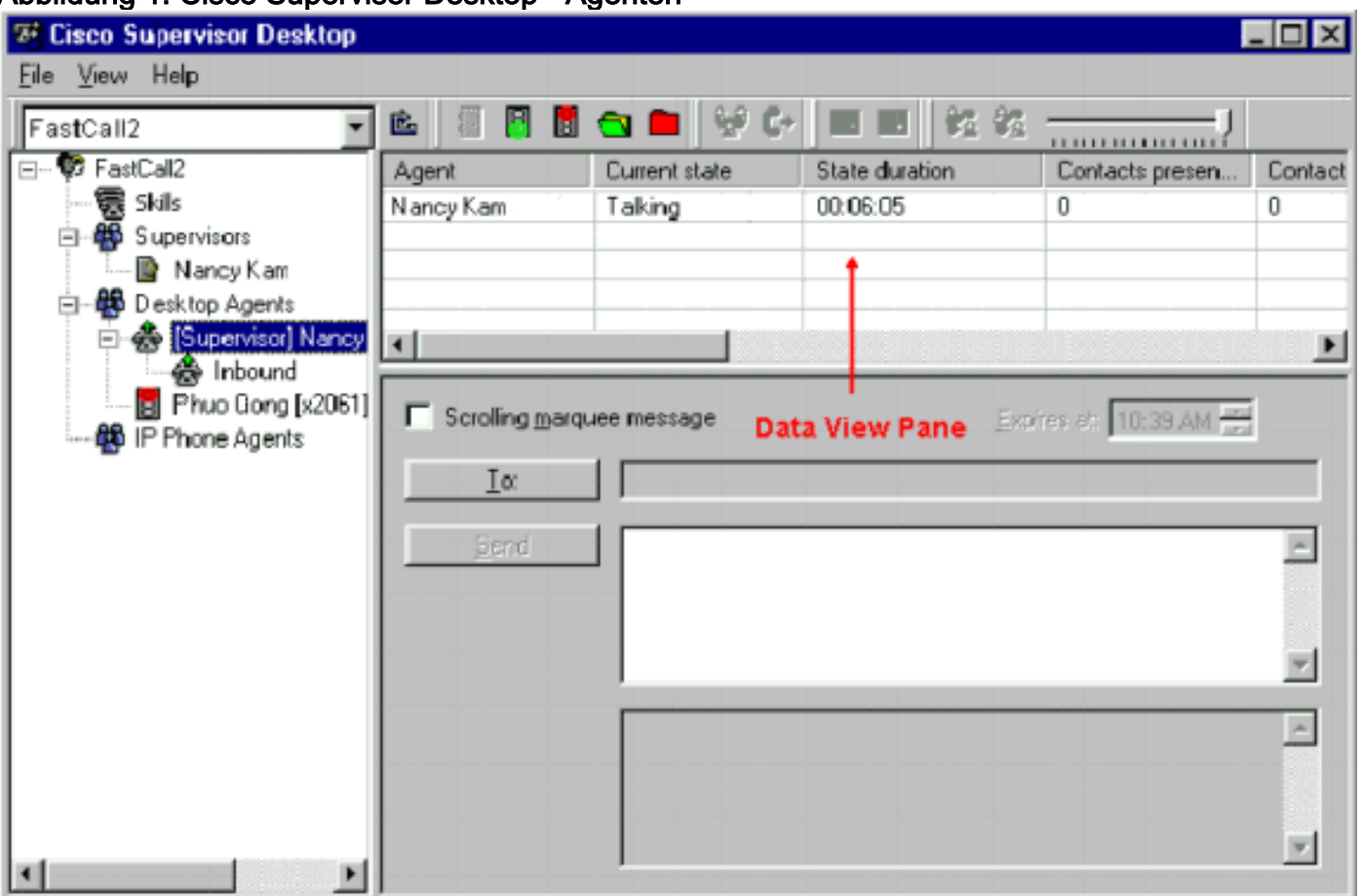

### Abbildung 1: Cisco Supervisor Desktop - Agenten

Nachdem sich der Supervisor beim Cisco Supervisor Desktop angemeldet hat, enthält der Datenansicht-Bereich keinen Agenten (siehe Abbildung 2), auch wenn beim Cisco Agent Desktop Mitarbeiter angemeldet sind.

#### Abbildung 2: Cisco Supervisor Desktop - keine Agenten

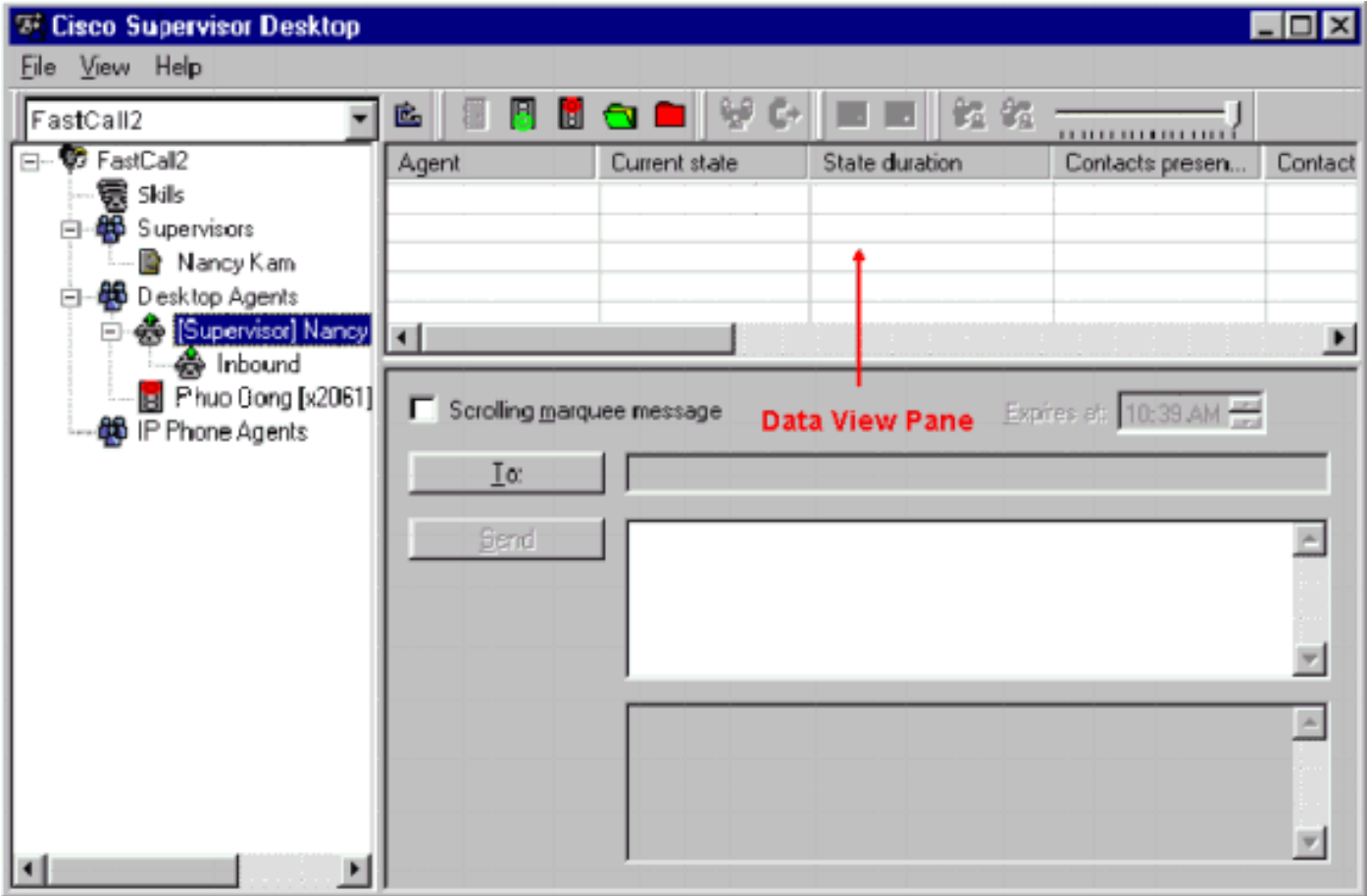

In diesem Fall werden einige Agenten willkürlich im Bereich Datenansicht angezeigt und ausgeblendet. Das bedeutet, dass Agenten den Supervisor Desktop schrittweise ein- und ausschalten.

## <span id="page-2-0"></span>**Lösung**

Dieses Problem tritt bei der ICF-Konfiguration von Windows XP auf. Wenn die ICF in einer LAN-Verbindung mit anderen Computern aktiviert ist, wird die Datei- und Druckerfreigabe blockiert. Dies ist die Ursache für diese Probleme:

- Die ICF auf dem Cisco Supervisor Desktop ist aktiviert.
- Die ICF auf dem Cisco Agent Desktop ist aktiviert.

Gehen Sie wie in diesem Abschnitt beschrieben vor, um die ICF zu deaktivieren.

Hinweis: Nur Benutzer mit Administratorrechten können dieses Verfahren abschließen.

- 1. Wählen Sie Start > Systemsteuerung aus.
- 2. Doppelklicken Sie auf **Netzwerkverbindung** (siehe <u>Abbildung 3</u>).**Abbildung 3:** Netzwerkverbindung

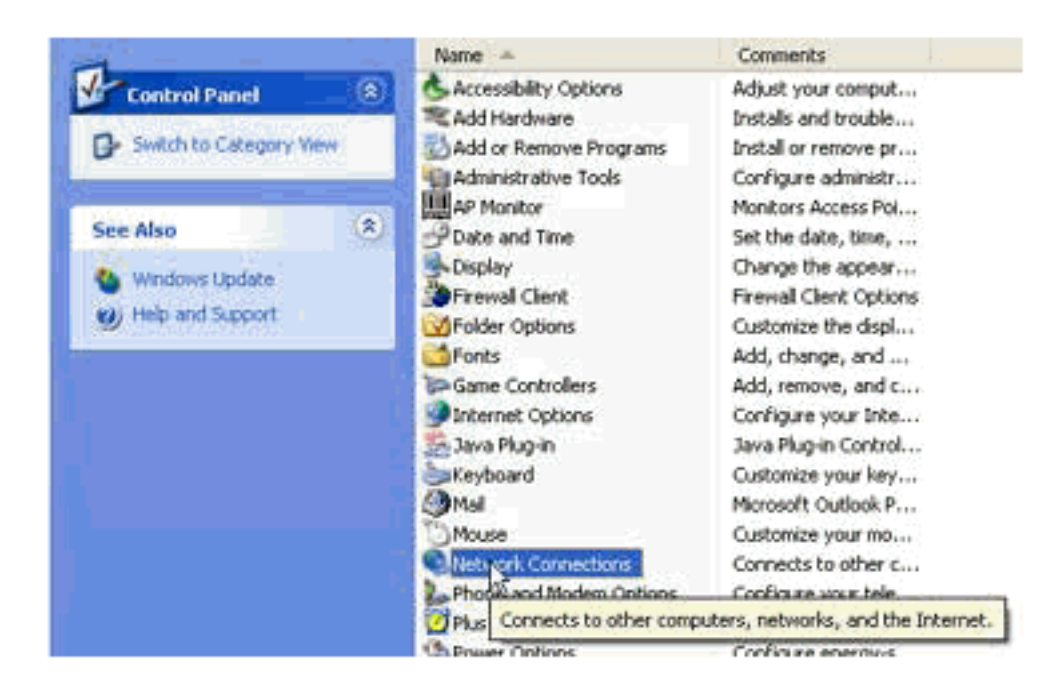

3. Wählen Sie die LAN- oder Hochgeschwindigkeitsinternetverbindung aus, die geschützt werden muss (siehe Abbildung 4).Abbildung 4: Netzwerkaufgaben - Wählen Sie LAN oder Hochgeschwindigkeitsinternet aus.

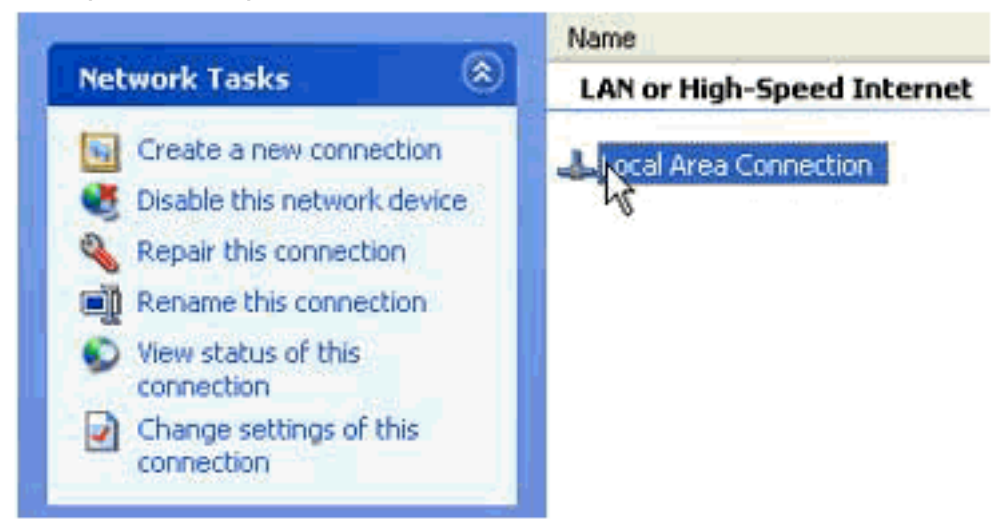

4. Aktivieren Sie das Kontrollkästchen **Einstellungen für diese Verbindung ändern** in der Optionsliste Netzwerkaufgaben (siehe Abbildung 5). Abbildung 5: Netzwerkaufgaben -Einstellungen für diese Verbindung ändern

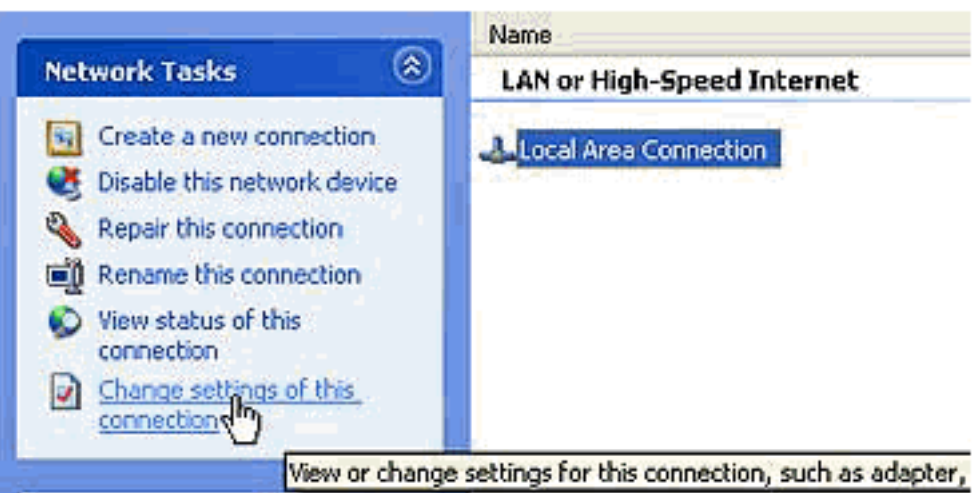

5. Klicken Sie mit der rechten Maustaste auf LAN-Verbindung.

6. Wählen Sie **Eigenschaften aus** (siehe <u>Abbildung 6</u>) Abbildung 6: Netzwerkaufgaben -

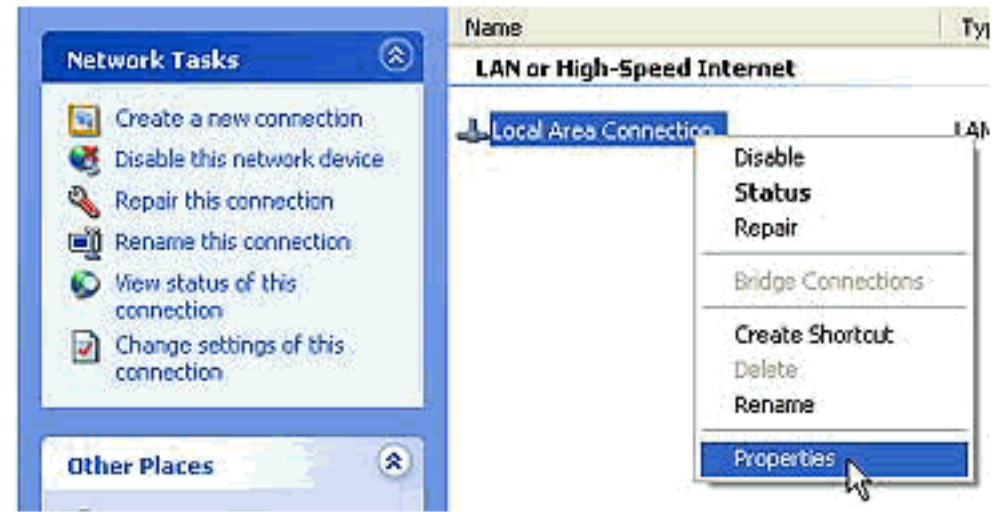

### **Eigenschaften**

7. Klicken Sie auf die Registerkarte **Erweitert** (siehe <u>Abbildung 7</u>).**Abbildung 7: Eigenschaften** 

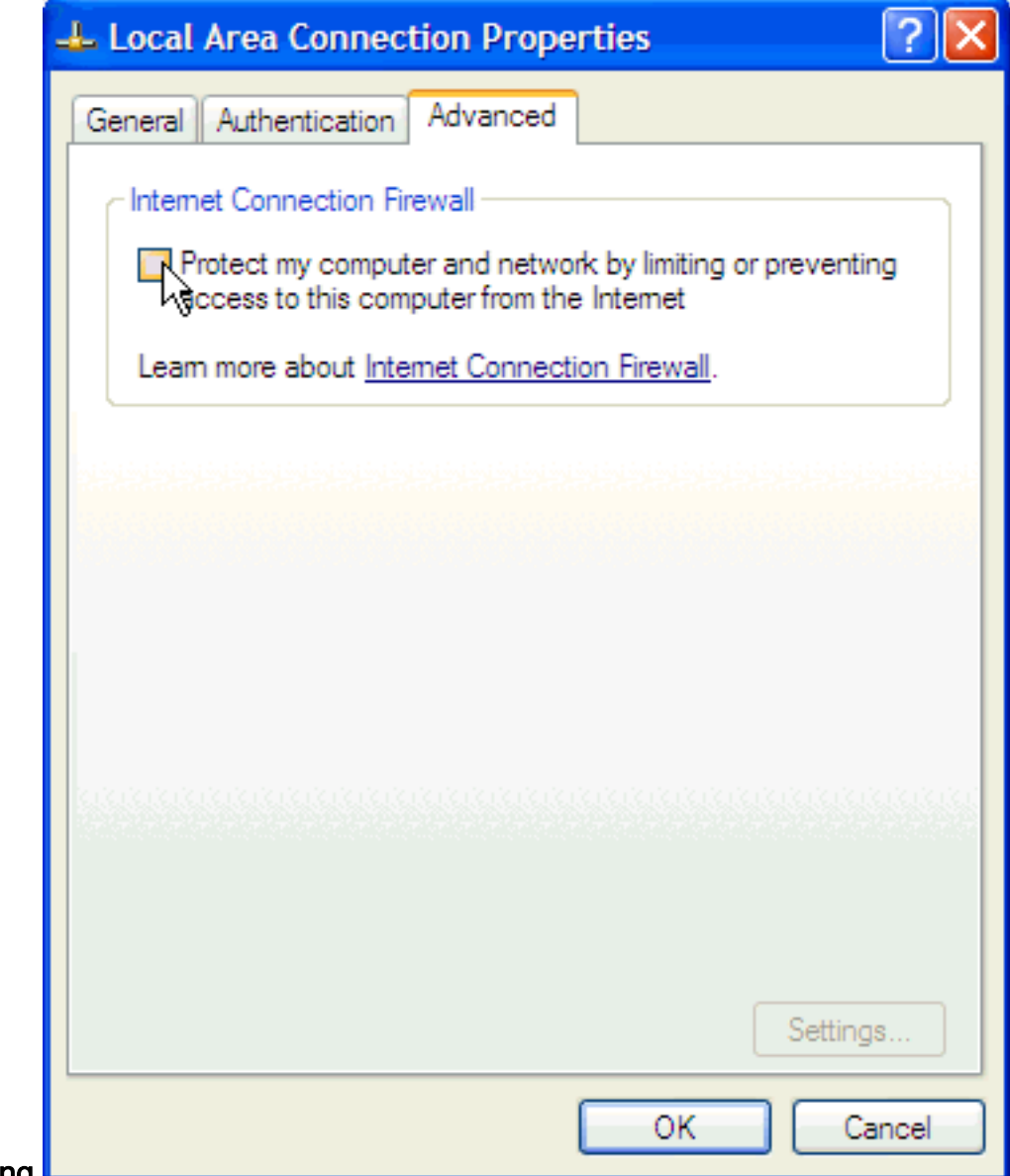

#### der LAN-Verbindung

8. Deaktivieren Sie das Kontrollkästchen **Computer und Netzwerk schützen, indem Sie den** Zugriff auf diesen Computer über das Internet einschränken oder verhindern, um die ICF auf der Registerkarte "Erweitert" zu deaktivieren.

# <span id="page-5-0"></span>Zugehörige Informationen

- [Agenten nicht auf Cisco Supervisor Desktop angezeigt](//www.cisco.com/en/US/products/sw/custcosw/ps1846/products_tech_note09186a008035309f.shtml?referring_site=bodynav)
- [Technischer Support Cisco Systems](//www.cisco.com/cisco/web/support/index.html?referring_site=bodynav)